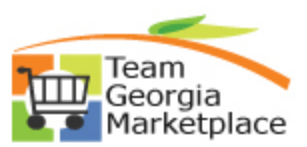

## **eProcurement: Tips For Analyzing The PCard Doc Tol Errors Query**

We strongly recommend that agencies run the **0PO201H\_PCARD\_DOC\_TOL\_ERRORS** query before running the PCARD voucher stage and build processes. This action will help to minimize document tolerance errors received on a PCard voucher as well as requiring less troubleshooting efforts from the Accounts Payable department.

- Navigate to the Procurement Work Center > Reports and Queries Tab, or Navigator > Reporting Tools > Query > Query Viewer
- **Run the 0PO201H\_PCARD\_DOC\_TOL\_ERRORS query for your Agency BU**
- Download the query to Excel.
- Sort the query by PO Id/Line number.
- When applicable, perform a subtotal by PO ID/Line Number if multiple distribution lines exist and compare to the PCard Transaction amount. Ignore if no difference in amount/qty.

Note: In addition, reviewing the POs referenced online vs reconcile statement page helps in visualizing the data presented in the query. This will help determine if there are any issues.

#### **SCENARIOS**:

There are many scenarios that can result in a document tolerance error. This document will capture the most common. The screenshots provided are excerpts of the doc tol errors query results.

- 1. PCard is linked to cancelled or closed PO line.
	- a. Check the status of the associated PO line to see if it is cancelled (X) or closed (C).

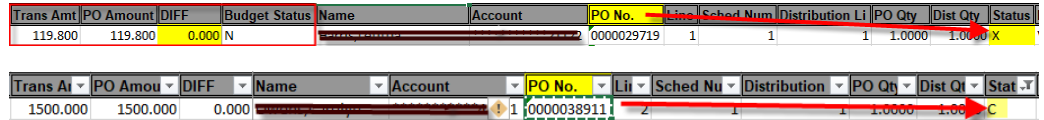

- b. Provide an explanation in the comments section of the PCard transaction indicating why PO had to be unlinked.
- c. It is a good idea to frequently run the 0PO204A\_Pcard POs by BU query to make sure you are not cancelling or closing a PO linked to a PCard.
- 2. Total linked PCard charges > Life To Date PO line Amount/qty
	- a. The PCard charges linked to the PO line exceed the life to date quantity/amount of the PO line. This can occur for partially received orders and services. It is important to keep a tally of the total amount linked. The 0PO204A - PCard PO's by BU or the 0PO204B\_PCARD\_POs\_By\_Origin are both good queries to run to obtain this information.
		- i. In below example, PO shows no difference on the doc tol query but PO line qty/amt has been exceeded after running the 0PO204B query.

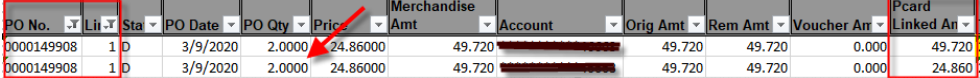

Doc tol query results:

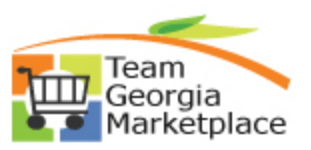

### **eProcurement: Tips For Analyzing The PCard Doc Tol Errors Query**

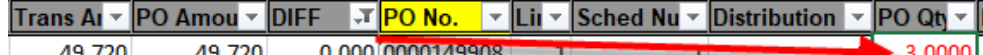

- ii. Unlink the PO and split the charge so the amount does not exceed the remaining PO balance. Relink the charge to the remaining PO balance. Leave the overage unlinked.
- 3. PO line has been linked to PCard more than once
	- a. This can be due to the incorrect PO line being linked to the charge (e.g. PO line 2 linked twice, instead of PO line 1 and 2). In this case, unlink duplicated line and link to correct PO line.
	- b. The order or service is partially received due to various reasons (back order, scheduling delays, e.t.c.). Review total charges linked so far, especially quantity if applicable.
	- c. The 0PO204A PCard PO's by BU or the 0PO204B\_PCARD\_POs\_By\_Origin query can be run to obtain additional information.

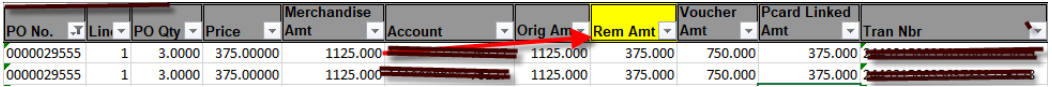

- Total PO qty is 3 but invoice shows 6 quantities, this should have been adjusted when linking, not only the amount.
- The Activity Summary link on the PO also provides all invoices associated if created.
- 4. Existence of multiple distribution lines that when totaled match the PCard TXN amount/split distribution quantity.
	- a. When a PO has multiple distribution lines it can show up multiple times but summing the totals/distribution qty by PO line vs Trans amount will show what to investigate further. If there is no difference, users can ignore.

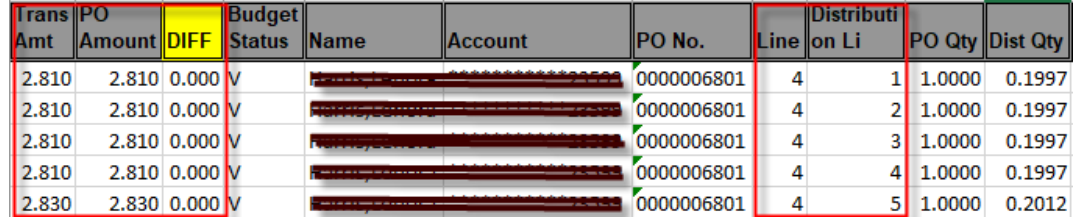

- 5. Difference due to PCard charge exceeding linked PO distribution line amounts.
	- a. Unlink PO from charge via purchase details link.
	- b. Split the charge so the overage is isolated and only the amount that matches the PO amount is linked. The excess amount should not be linked to a PO.
- 6. Difference due to PCard lump sum charge not yet split

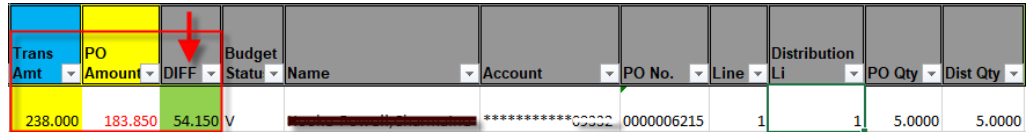

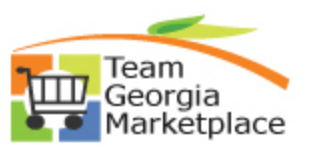

## **eProcurement: Tips For Analyzing The PCard Doc Tol Errors Query**

 Review PCard Charge to see if any further details provided in the transaction details such as line item #, qty, description and BU.PO # in customer code field of level 3 data. Not all suppliers provide this information but it is a starting point.

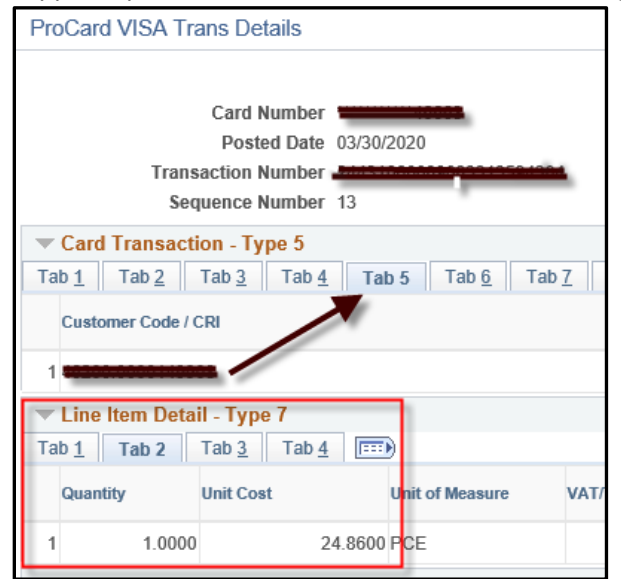

- Query to see if you have any POs for this supplier and review the line details.
- Check the packing slip as well to see if details provided.
- Be very cautious when splitting the PCard lines as this action is irreversible.
- 7. Check to make sure the cardholder was not charged twice for the same transaction.
	- a. Duplicate charges will need to be disputed with the merchant until a credit is issued.
	- b. Flag the duplicate charge in PS using the dispute amount/comments until the credit is collected.
	- c. Once the credit is received, you reconcile the charge as normal.
- 8. Make sure the POs assigned to the transactions being vouchered have a budget check status of Valid (V). This can cause voucher build errors.
	- a. The query has a column that captures the budget status.
	- b. Run budget checking on the applicable PO to resolve.
- 9. Ignore if there is a negative difference due to PO line amount not yet fully linked.
	- a. It may be due to partial shipment or partial services rendered.
	- b. Keep track of what has been charged over time so that PO line amount is never exceeded.

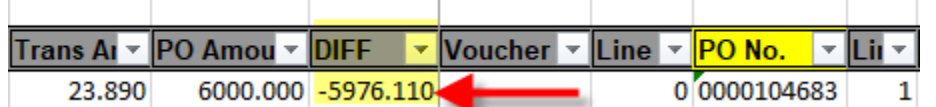

#### *Notes:*

0*PO204A - PCard PO's by BU – Query is available under the Reports/Queries Tab of the Procurement work center and references all POs linked to PCard transactions. Shows what charges have been linked so far.*

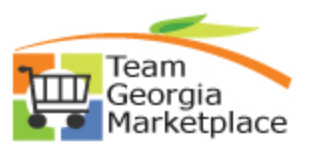

# Team<br> **EPROCUREM:** Tips For Analyzing The PCard Doc Tol Errors Query<br> **EPROCUREMENT:** Tips For Analyzing The PCard Doc Tol Errors Query

*Periodically check for QRGs that may assist with performing some of the resolution options offered via the following Path or link below:* 

- *State Purchasing > Team Georgia Marketplace > TGM for State Agencies > 9.2 Quick Reference Guide List*
- *[http://doas.ga.gov/assets/State%20Purchasing/TGM%20Documents%20for%20State%20and%20Local/](http://doas.ga.gov/assets/State%20Purchasing/TGM%20Documents%20for%20State%20and%20Local/9.2%20Quick%20Reference%20Guide%20List.pdf) [9.2%20Quick%20Reference%20Guide%20List.pdf](http://doas.ga.gov/assets/State%20Purchasing/TGM%20Documents%20for%20State%20and%20Local/9.2%20Quick%20Reference%20Guide%20List.pdf)*